# Personalmeldinger Brukerdokumentasjon

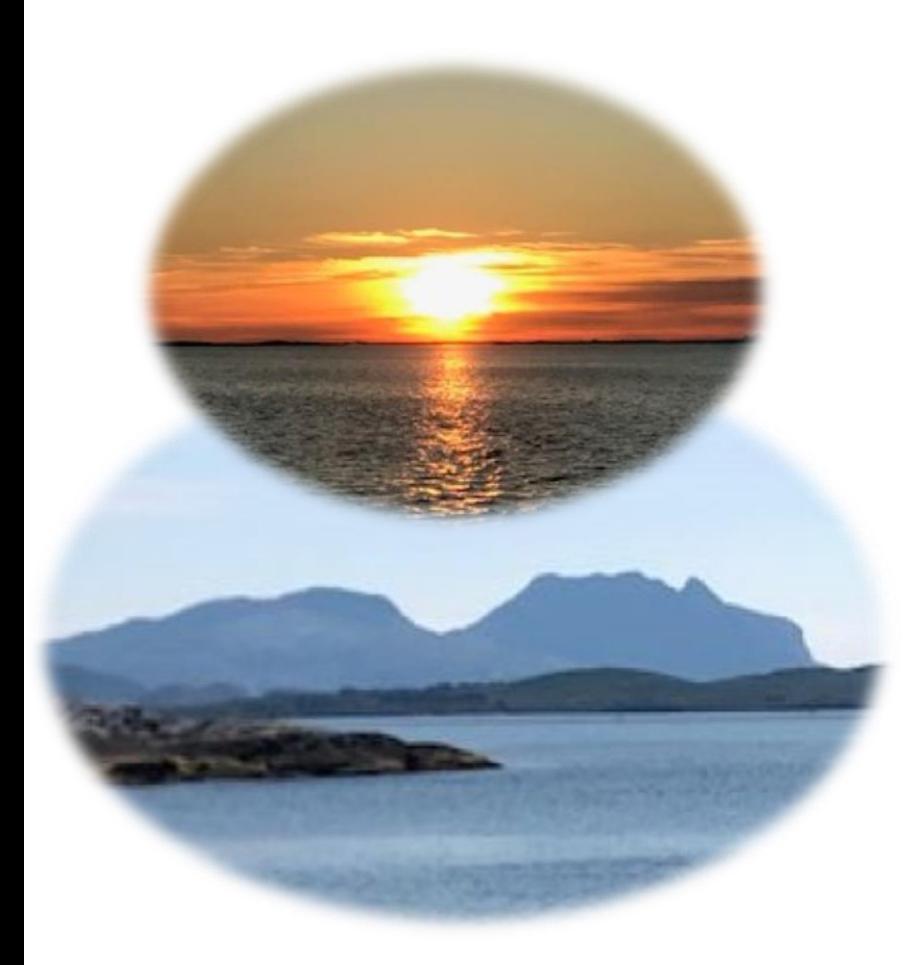

# **Ny ansatt–Ny stilling–Endring stilling–Slutt stilling**

- 1. Ny ansatt side 2
- 2. Ny stilling side 10 (gjelder kun om den ansatte skal ha ny stilling i samme enhet)
- 3. Endring stilling side 11
- 4. Slutt ansatt side 12
- 5. eSignering side 13
- 6. Anvisning side 13

### **1.Ny ansatt**

Ny ansatt gjelder også dersom denne er ansatt i en annen enhet i kommunen. Så lenge dette er en ny ansatt i din enhet, skal denne benyttes.

Her kan du velge mellom søkere fra EasyCruit og Registrere personal Pr dd. kan ikke søkere fra EasyCruit benyttes.

Slik går du fram for å registrere ny ansatt

- 1. Velg *Medarbeidere*
- 2. Velg menyvalget *Saksbehandling*
- 3. Velg *Personalmelding, Registrere personal*
- 4. Velg *Selskap*
- 5. Velg *Enhet* Dette er enheten den ansatte skal registreres inn i.
- 6. Trykk på *Søk*-knappen
- 7. Velg *Ny ansatt*

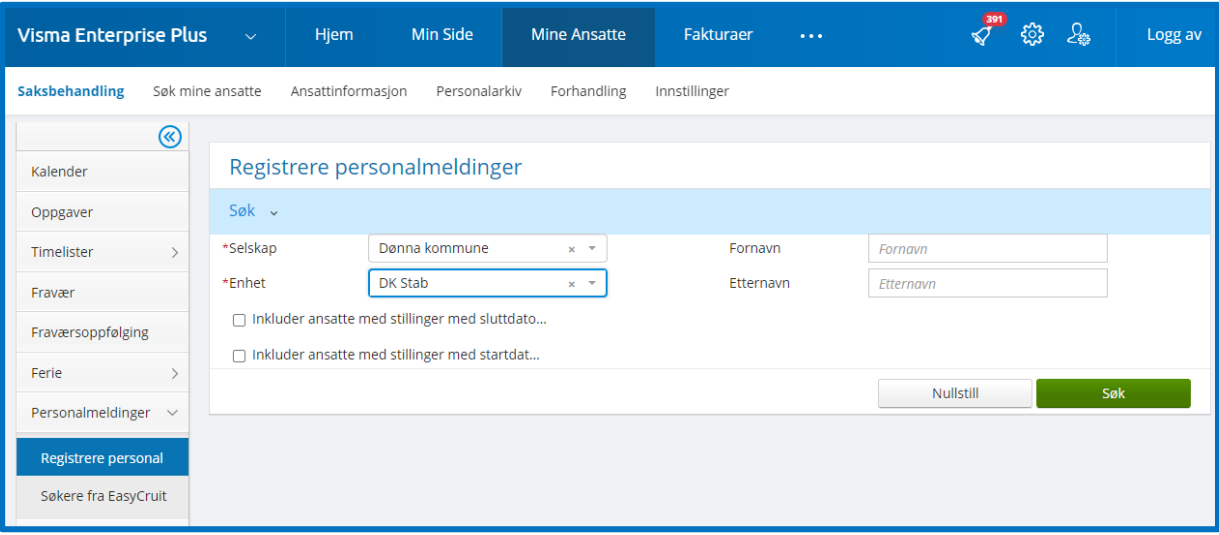

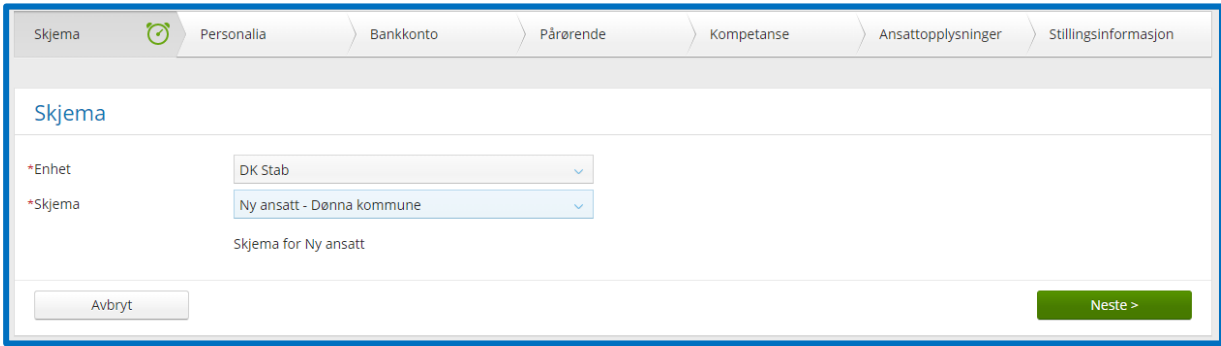

Du får da opp dette bildet og er klar for å registrere den nyansatte:

Riktig skjematype: Ny ansatt – Dønna kommune

Når du registrerer en ny ansatt, blir du ledet gjennom fanene Personalia, Bankkonto, Pårørende, Kompetanse, Ansattopplysninger og Stillingsinformasjon. Kun Ansattsopplysninger går via saksbehandling, øvrig informasjon blir lagret fortløpende. Pårørende og Kompetanse er ikke nødvendig at leder/sekretær legger inn (trykk da *Hopp over*  eller *Neste*).

**Dersom du legger inn fødselsnummer og dette finnes fra før, vil denne personen automatisk bli hentet opp.** Dersom fødselsnummer ikke finnes, sjekkes kombinasjonen første fornavn og fødselsdato. Hvis dette finnes fra før, får du spørsmål om å velge en eksisterende eller opprette ny ansatt.

#### **Personalia**

Følgende informasjon legges inn på personalia:

Fornavn Etternavn Kjønn Fødselsdato og fødselsnummer Adresse, postnummer, sted og land Telefonnummer (hvis dere har dette) E-postadresse – viktig for å få sendt lønnsslipp

Felt med merket \* må alltid fylles ut.

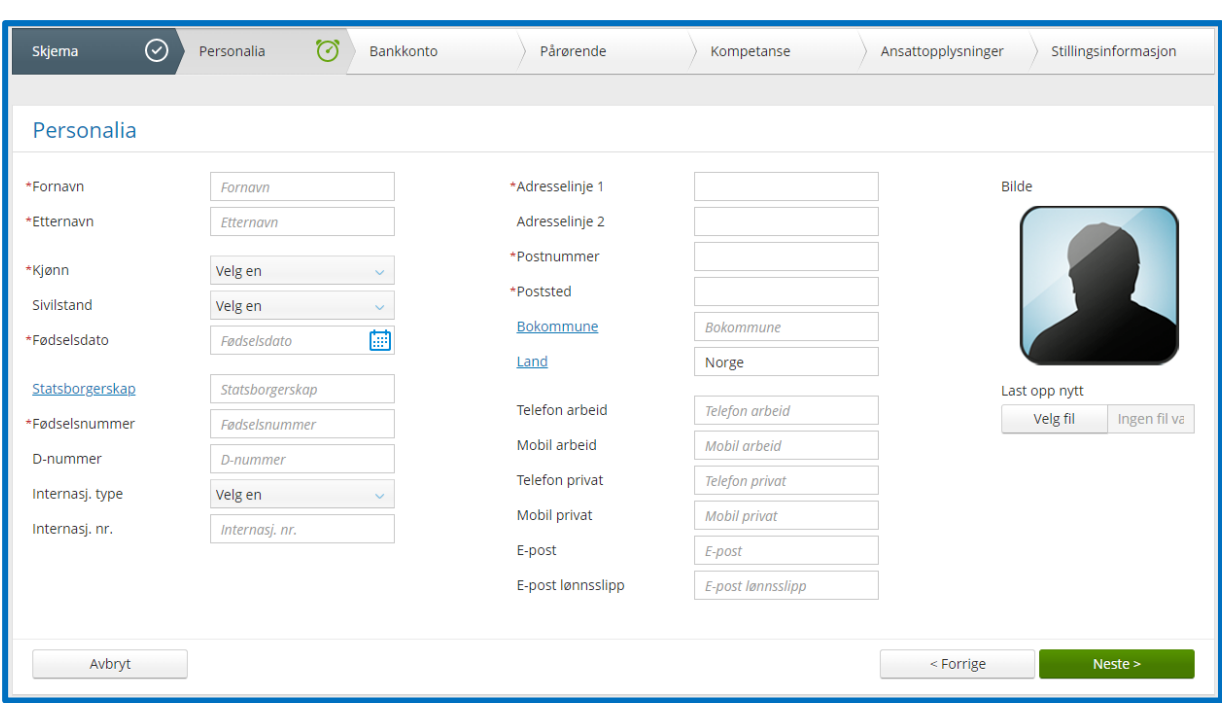

## Du kan klikke direkte på blå skrift med understrek for å få opp alternativ:

#### **Bankkonto**

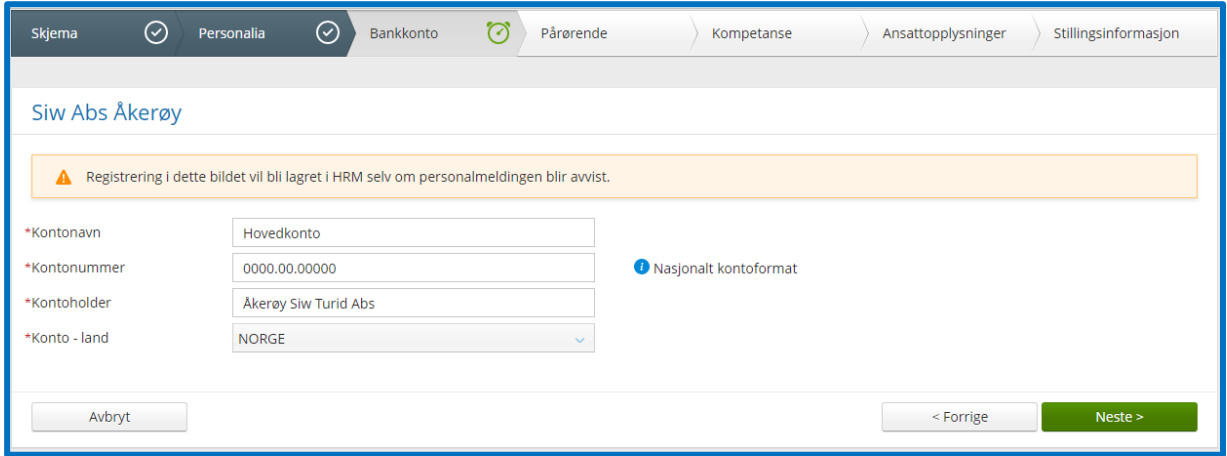

Følgende informasjon legges inn på bankkonto:

Kontonavn (navnet til den ansatte, eller navn på konto for eksempel lønnskonto) Kontonummer

Kontoholder (navnet på den som eier kontoen)

## **Pårørende**

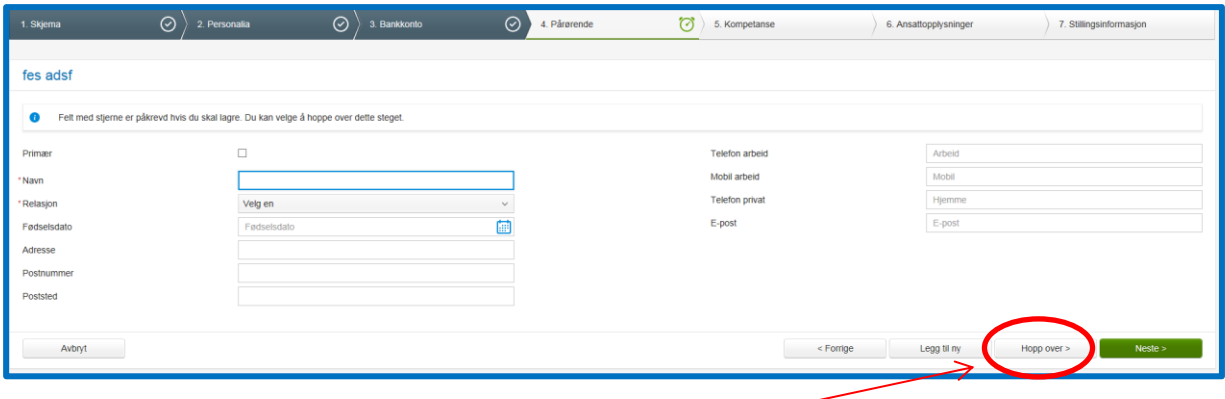

Dersom du ikke kjenner til pårørende, kan du velge å hoppe over dette feltet.

## **Kompetanse**

Informasjon under fane 5. kompetanse, skal du også hoppe over. Bla deg nederst på siden, og

 $Neste >$ klikk

#### **Ansattopplysninger**

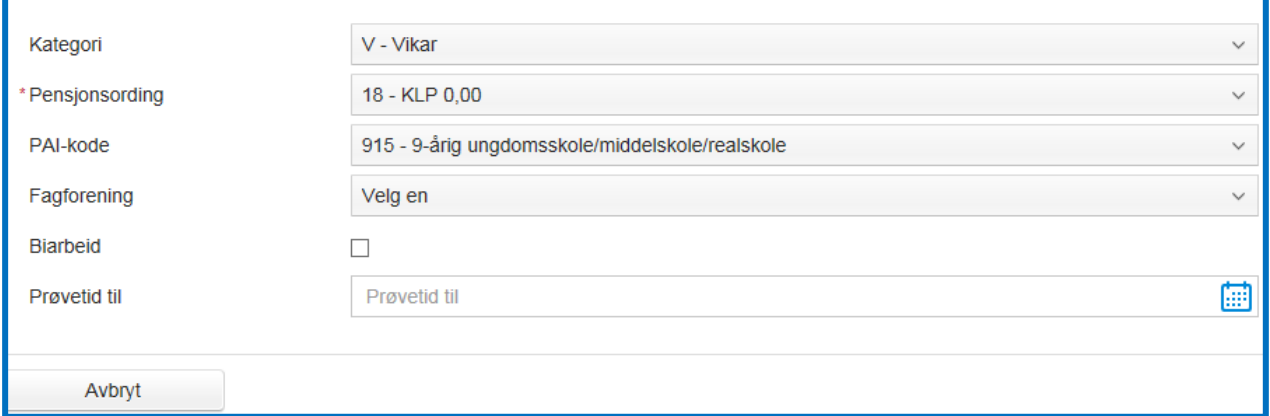

Følgende kategorier kan velges:

- M månedslønn
- V vikar
- Z tilfeldige/timelønn
- L lærere

osv

#### Pensjonsordning:

- SPK Kun lærere i undervisningsstillinger
- KLP 13 Kun sykepleiere
- KLP 18 Alle andre med unntak av de som ikke skal innmeldes

Pensjonistavlønning og oppdragsavtaler skal ikke meldes inn i pensjonskasse.

Vi rapporterer på PAI-kode. Velg riktig utdanning.

Prøvetid legges inn dersom dette er avtalt. **Dersom det står en dato i dette feltet, må den endres til frem i tid eller slettes.**

#### **Ansattopplysninger**

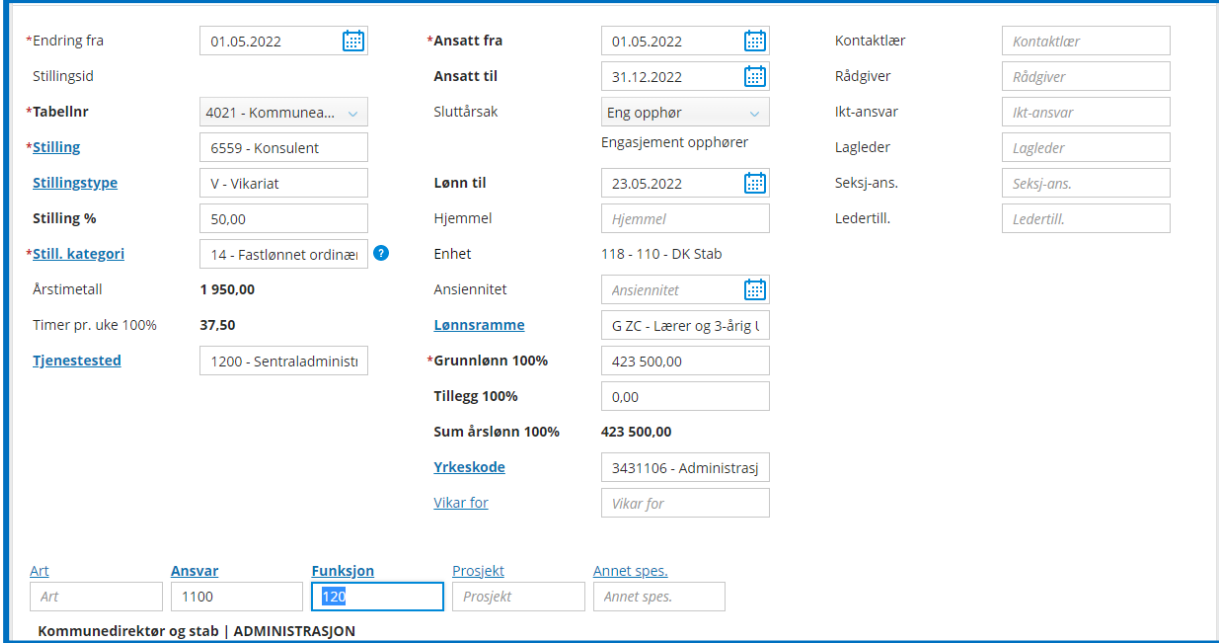

Ved å trykke på skrift som er blå vil du få opp hvilke muligheter du har for hva som kan legges inn i de ulike feltene.

Felter med \* må fylles ut.

Timelønnede har ikke stillingsprosent. Stillingsprosent er den prosenten den ansatte får utbetalt i fastlønn.

Dersom den ansatte skal inn i et vikariat for en annen ansatt fylles ut *Vikar for* – feltet.

Lønnsramme og grunnlønn fylles inn automatisk basert på type stilling og tabellnr (lønnsramme).

Ansiennitet vil igjen gjøre at lønn endres automatisk.

Så skal ansvar og funksjon legges inn.

NB! Viktig at både ansvar og funksjon blir riktig! Er denne feil blir det stopp i lønnskjøringa. Oversikt over hvilken funksjon som hører med til det ansvaret kan du er på får du ved å trykke på «Funksjon». Du får da opp det alternativet som er knyttet til det ansvaret.

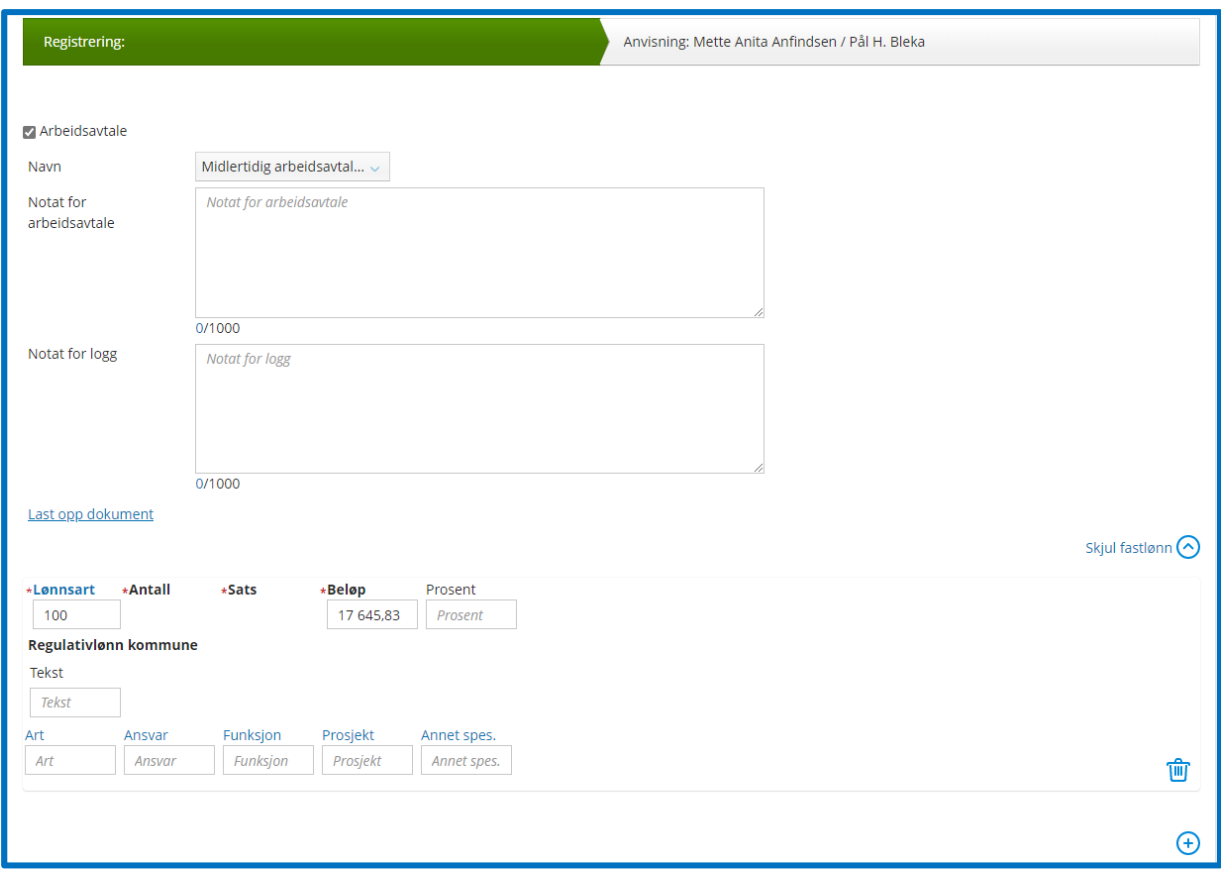

Så gjenstår å produsere arbeidsavtale, legge inn fastlønnslinje (på alle med stillingsprosent) og sende avtalen til e-signering og anvisning.

Sett huke på Arbeidsavtale. Her kommer riktig avtale opp ut ifra hva du har lagt inn som stillingstype. Dersom du har valgt vikar, vil Midlertidig arbeidsavtale komme opp som valg.

For at den ansatte skal få utbetalt fastlønn, må også lønnsart settes inn.

Dette feltet finner du når du trykker på

Vis fastlønn $\odot$ 

Trykk på + tegnet slik at du får opp fastlønnslinja

Lønnsart 100 (regulativlønn) har fast kontoart 10100, men om du vil velge en annen kontoart,

Du velger deretter Fullfør. Arbeidsavtalen sendes deretter til den som har e-signering og anvisning.

Om det er deg selv, vil du finne personalmelding til godkjenning i «Mine oppgaver»

## **2.Ny stilling**

Gjelder kun om den ansatte skal ha ny stilling i samme enhet.

Typisk for en ansatt som har stilling som assistent i grunnskolen, lærer u/godkjenning og assistent i SFO.

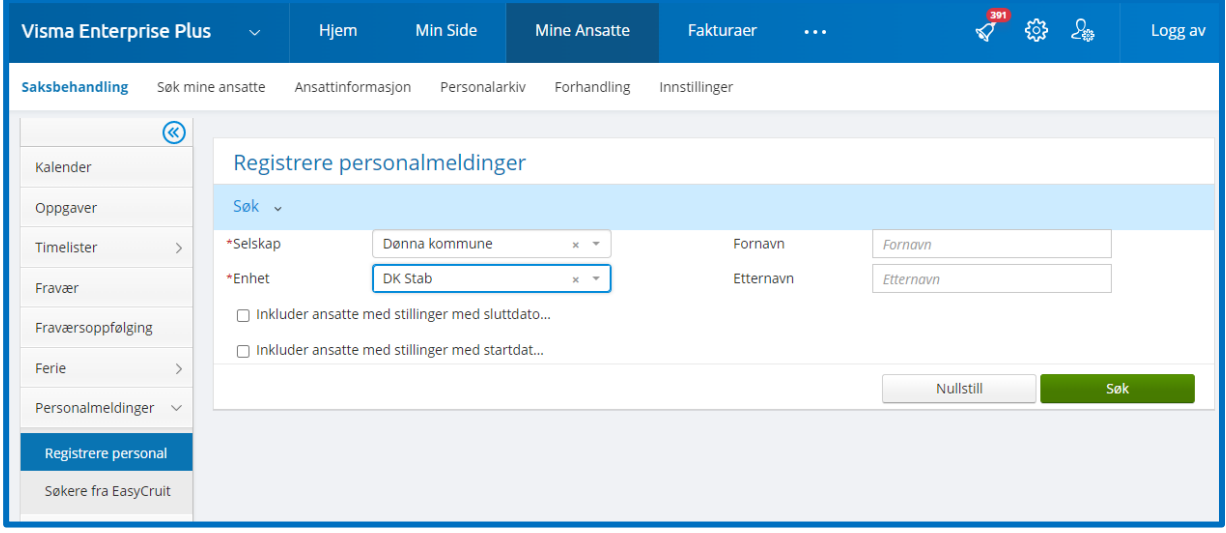

Velg riktig selskap og riktig enhet den ansatte skal inn i. Dersom du velger «Søk» her vil du få opp alle ansatte i enheten.

Du kan også begrense valget med å sette inn Fornavn eller Etternavn før du trykker søk. Om den ansatte har hatt sluttdato eller har startdato frem i tid, velger du å inkludere dette. Sett da inn datoer før du velger «Søk».

Når du trykker på valgt person, vil du få opp ansattopplysninger og stillinger som allerede ligger inne.

Sjekk gjerne hvilken kontering og stillingskode den ansatte allerede har, slik at du ikke lager ny stillingsid på en allerede eksisterende stilling.

Ny stilling velger du under ansattopplysninger

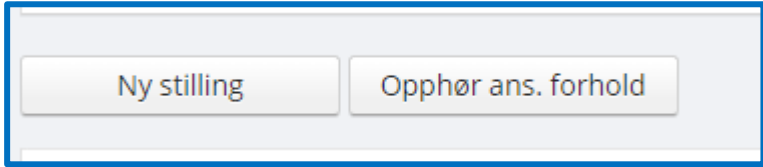

Opphør ans.forhold skal ikke brukes. Denne opphører alle stillinger den ansatte har, og avslutter arbeidsforholdet i kommunen.

Ved «Ny stilling» får du dette bildet:

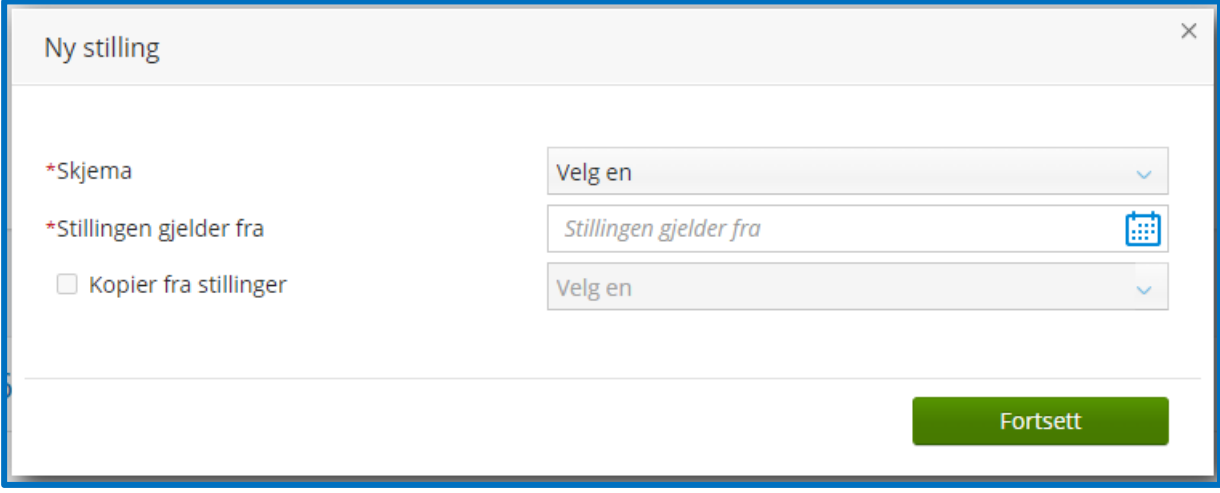

Velg riktig skjematype og dato.

Du kan velge mellom: Ny midlertidig stilling/vikariat – Dønna kommune Fast stilling – Dønna kommune Tilkallingsvikar – Dønna kommune

Du kan kopiere fra en annen stilling, men husk da å endre stillingskode, årslønn osv.

Ellers er det samme fremgangsmåte som ved ny ansatt. Huk av for arbeidsavtale og send til e-signering og anvisning.

# **3. Endring stilling**

Samme fremgangsmåte som ny stilling. Her kan du endre stillingen som den ansatte har i dag. Du kan også åpne en avsluttet stilling.

Finn riktig ansatt i din enhet og velg riktig stilling som skal endres.

For å endre stillingen velg blyanten i høyre hjørne på den stillingen som skal endres. Vær klar over at en person kan ha flere stillinger, les overskriften godt.

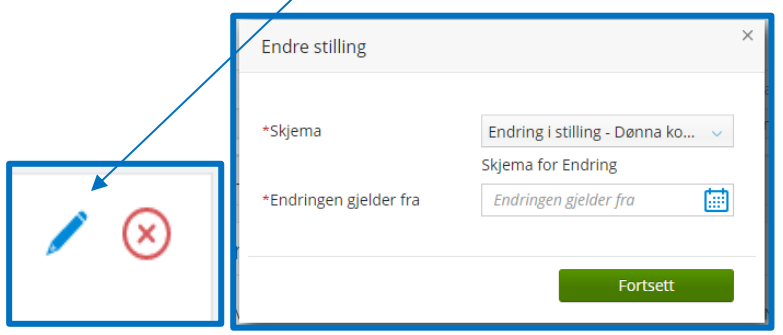

Du får dette valget: Endring av stilling – Dønna kommune

Samme bilde som for *ny stilling* kommer opp og de felter som skal endres kan endres.

NB! Når du endrer en stilling, vil alle felt være utfylt med tidligere endringer. Sjekk godt alle felt før du sender inn.

**Merk:** dersom en ansatt har **permisjon** i hele eller deler av sin stilling, og denne skal videreføres, må hele den nye perioden legges inn. Det er ikke nok å endre sluttdato. For eksempel: En ansatt har permisjon fra 01.01.17 – 31.12.17. Permisjonen forlenges med 6 måneder. Endring som legges inn da er gjeldende fra 01.01.18, med ny periode for permisjon  $01.01.18 - 30.06.18$ .

# **4. Slutt stilling**

Samme fremgangsmåte som over.

Finn riktig ansatt i din enhet og velg riktig stilling som skal endres.

For å stoppe stillingen velg det røde krysset i høyre hjørne på den stillingen som skal endres.

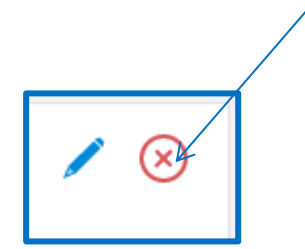

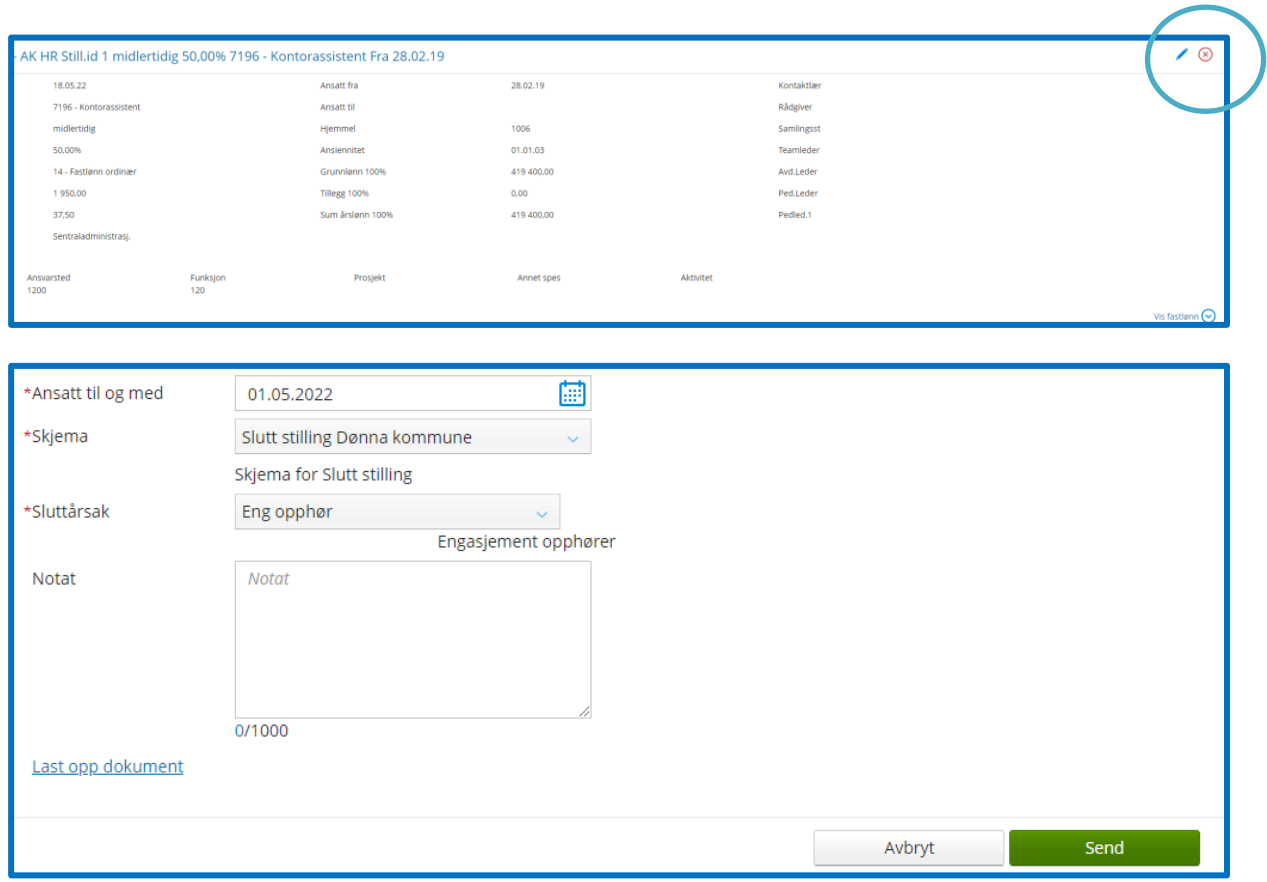

Sett gjerne på et notat.

# **5. E-signering**

Når en arbeidsavtale er ferdig, vil den dukke opp i «Mine oppgaver» til signering. Statusen vil være «til signering».

Du som har eSigneringsrettigheter må velge den ansatte og «rediger» denne. Du vil nå få tilgang til e-signering.

Velg eSignering. Du får nå opp avtalen som skal sendes. Velg på nytt eSignering. Avtalen sendes nå til den ansatte, status på saksgangen endres til «til signering».

Når den ansatte har signert, endres statusen til «signert». Du må da gå inn igjen og sende den til anvisning.

## **6. Anvisning**

Leder med anvisningsmyndighet som får denne opp i «Mine oppgaver». Når denne er anvist, sendes arbeidsavtalen til godkjenning hos lønn.

Det er satt opp egen jobb for å få signerte avtaler inn i Elements. Det skal ikke gjøres av saksbehandler.

Om du står fast eller trenger hjelp, kan du sende mail til [lonn@alstahaug.kommune.no](mailto:lonn@alstahaug.kommune.no)

LYKKE TIL!